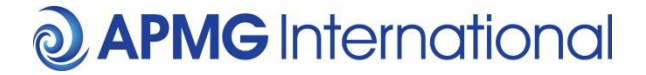

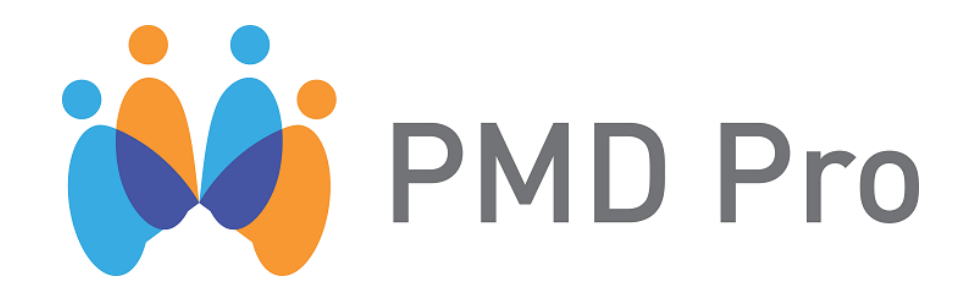

# **A guide to taking your PMD Pro Level 1 and 2 Exams**

**Part 4 - Validating the Exam – the Invigilator Process**

# **1 What is the purpose of this document?**

This document will give you some background information on the PMD Pro certification scheme and will guide you through the invigilator process. For information on the practice exam, buying an exam and taking the real exam please refer to the other documents:

- Part 1 Practice Exam
- Part 2 Buying an Exam
- Part 3 Taking the Real Exam

# **2 What is PMD Pro?**

The Project Management for Development Professionals (PMD Pro) certification has been developed with experts from several of the world's best-known and highly regarded non-governmental organisations (NGOs). These organisations are committed to improving the use of the resources entrusted to them for development, relief and conservation projects. This certification is seen as an important benchmark for continuous improvement. APMG-International is working with Project Management for NGOs (PM4NGOs), the NGO which owns the certification, to develop and deliver this important scheme. There are currently two examination levels within the qualification scheme, PMD Pro Level 1 and PMD Pro Level 2.

### **3 What do the exams comprise?**

The PMD Pro Level 1 and 2 exams are both multiple choice with 75 questions. The pass mark is 65% - or 49 correct questions. There is no 'negative' marking so an incorrect answer does not lose you marks – it simply doesn't win you any. In that case you should attempt every question.

Both exams are **online exams only** and candidates have up to 3 hours to take each exam.

If you are doing an exam individually you need to nominate an **invigilator**. If you are sitting an exam as part of a group, the invigilation will have been organised by whoever had organised the training/group.

#### **4 Invigilator Registration**

Details of invigilator registration will be in the PMD Pro Exam Invigilator Registration email received once the exams have been booked and paid for. Example of the email is below.

You have been nominated to invigilate the online PMD Pro Level 1 exam(s) booked by Vika Test

Please use the Invigilator login details below to access an online form to enter your contact details.

Once registered an email will be sent to you containing your candidates authorisation codes which they must use to register and start the exam

Your duties as the invigilator are to arrange a suitable venue and date for the exams, verify the identity of the candidate(s), give them the exam login details at the start of the exam and monitor the candidate(s) during the exam.

After the exam is completed, please login once again using your invigilator login details and confirm that you have verified the identity of the candidate(s) and that their conduct during the exam was acceptable and if sitting a PMD Level 2 exam have already successfully passed PMD Pro Level 1.

To validate your candidates please click Invigilator Functions in menu on left hand side and click Validate Candidates

Exam Summary reports and Certificates to successful candidates will not be released until you have validated the candidate(s)

#### **EXAM BOOKING DETAILS**

**Booking Order Reference: SingleCand Booking Contact: Vika Test** Exam Option: Online exam for personal use in country selected below **Number of Exams: 1** Country exams to be taken: United Kingdom Candidate country of Nationality: United Kingdom Nominated Invigilator: Vika Test Nominated Invigilator email address: victoria.bundy@apmgroup.co.uk

INVIGILATOR LOGIN FOR CONTACT DETAILS AND CANDIDATE VALIDATION - please visit the Online Exam Invigilator Portal and enter the following login information to register and release your candidates authorisation codes

**Account Name: PB000VTEST** Account No: 25657 Invigilator Password: UXt2pKUn

Please do not delete this email. You will need this information should you need to contact APMG-International.

Invigilator will be required to visit the Online Exam Invigilator Portal and complete their registration: <http://onlineexams.apmg-international.com/Secure/PMDLogIn.aspx?mode=Referee&ES=PMDF&ET=FO>

This only needs to be done once and will not be required for future bookings with the same invigilator.

Account name, account number and invigilator password can be found in the Invigilator Registration email.

# *Please Note – the system adds an extra space after the account name and account number; the extra space needs to be deleted otherwise login will not be successful.*

Please enter your login details to proceed to your examination.

#### **PMD Pro Level 1**

Please enter your account number, account name and password in the text boxes below.

To enter the site, you must agree to the Terms and Conditions

#### **Invigilator Login**

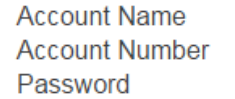

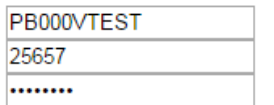

Enter your login details without the extra blank space, tick that you have read and you accept the terms and conditions, and then click '**Submit'.**

I have read and accept the Terms and Conditions Submit

You will then need to complete invigilator details on the next page and click 'Submit'.

#### **Invigilator Details**

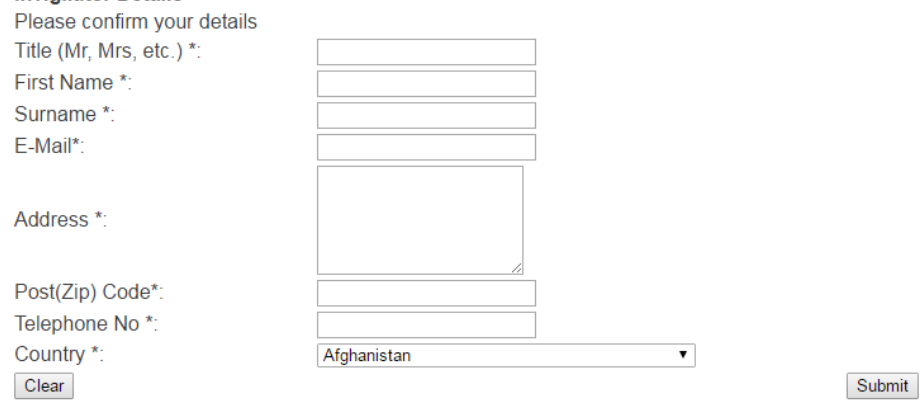

Once invigilator registration is complete, an email will be sent to the invigilator with the candidate authorisation codes which are required for the candidates to be able to register and start the exam.

Booking reference: PMD\_Multiple1\_a02bd2365a0c48ba **Booking ID: 2006829** Session ID First Name Surname Email Exam Auth Code Exam Type Product Type Extra Minutes Expiry Date Booking Ref 2000020190 TBC **TBC** TBC DY3EC-YYDCC-PFVGW Standard PMD Pro Level 1 0 18 Oct 2017 PMD Multiple1 a02bd2365a0c48ba 2000020191 TBC **TBC** TBC DBJ99-BWEEV-BZYEZ Standard PMD Pro Level 1 0 18 Oct 2017 PMD\_Multiple1\_a02bd2365a0c48ba 2000020192 TBC TBC TBC WRYK6-KRMZC-YXUWN Standard PMD Pro Level 1 0 18 Oct 2017 PMD Multiple1 a02bd2365a0c48ba Candidates are asked to follow these steps: 1. Create an account / Login 2. Register for your exam 3. After your exam, view your results and feedback once released. They need to click "Click here to Get Started" in the email to enter the Candidate Portal Here they are able to: • View details of their booking • Try a sample exam . Take their exam (Can only be authenticated using the associated Exam Auth Code above. To be used at the time of the exam only, do not forward onto candidates)

• View results and feedback once released

If you require immediate assistance or have an urgent query, please contact us

The invigilator will need to pass the link to the candidate portal together with the exam authorisation codes to the candidates. Each code is unique and should only be passed to candidate for whom that exam session was booked.

Candidate registration is described in 'Taking the real exam' guide.

## **5 Candidate Validation**

Once the candidates have taken the exam, they won't get the official results, feedback, and certificate if they were successful, until the invigilator validates the candidates.

The invigilator will need to log back into the Invigilator portal using login details in the Invigilator Registration email. Once logged in, the invigilator will need to select 'Validate Candidates' option.

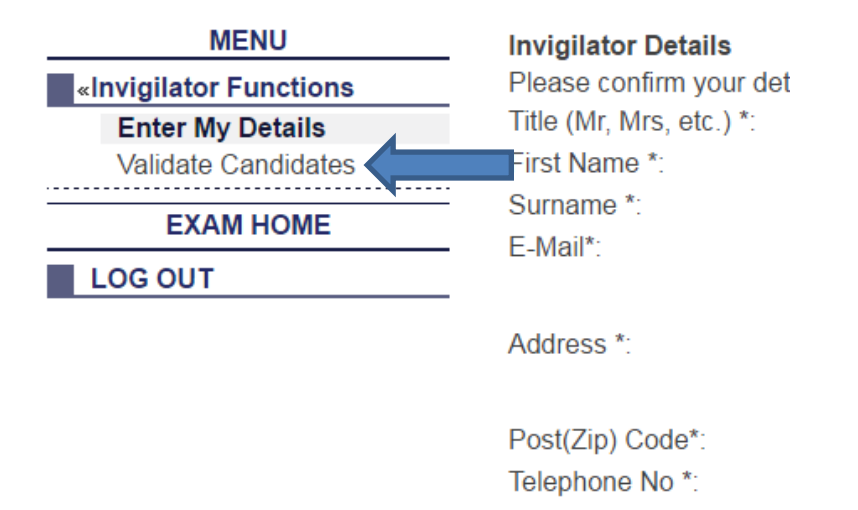

Country \*: Clear

A list of exams and candidates will be shown here for which you have been nominated as the Invigilator. It may be that you just need to validate one candidate, but it could also be that you have been the Invigilator for a whole class of candidates. Click on the candidate you would like to validate and their details will appear on the screen. There are a few fields here for you to update.

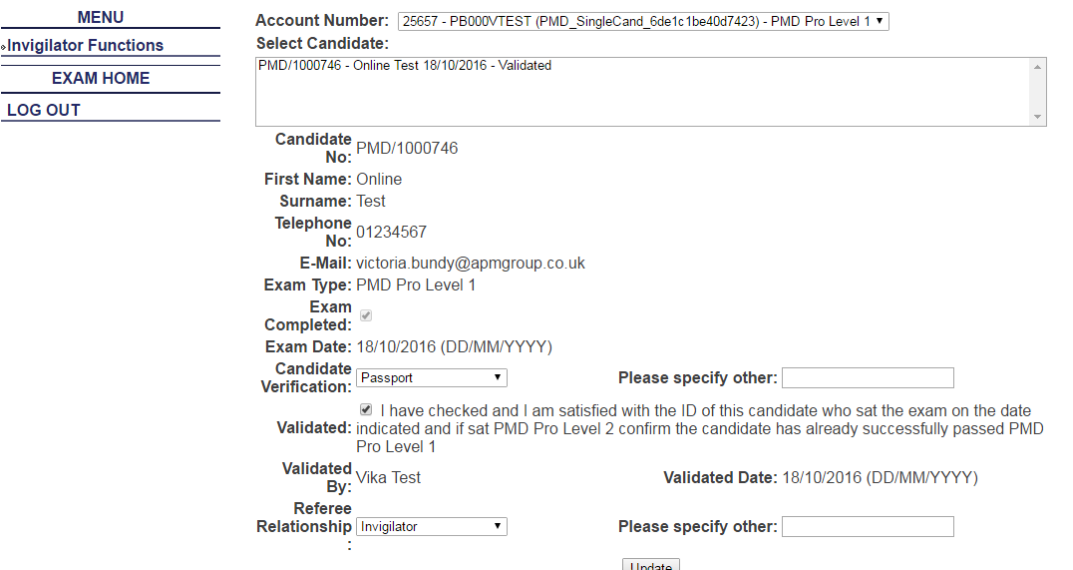

You should have checked that the candidate is who they say they are prior to the start of the exam. Select how you did so from the **Candidate Verification** drop-down list – ID Check, Passport, Driving Licence or Other. If you select 'Other' you will need to specify what form of ID was checked in the **'Please specify other'** free text box.

Tick the **Validated** box to confirm that you have checked the candidate's ID. You will also need to state what your relationship is to the candidate from the drop-down box - their trainer, invigilator, manager, colleague, company HR or other. If you select 'Other', please specify your relationship with the candidate in the **'Please specify other'** free text box.

When you are happy with your selections, click **'Update'** and the candidate status will then change from Not Validated to Validated.

Your job as Invigilator is now complete. By validating the candidate in the system, the candidate's results will be downloaded into APMG system and will be available for the candidate together with hopefully a certificate in the Candidate Portal.

**If you have any questions, please contact our Technical Helpdesk who are open 24x7 on +44 1494 452 450 and select option 1 or email [help@apmg-international.com.](mailto:help@apmg-international.com)**